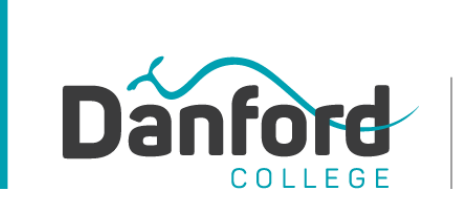

Believe. Achieve. Grow

Head Office - William Street Campus Level 8, 277 William Street Melbourne 3000 VIC **King Street Campus** Level 7, 310 King Street, Melbourne 3000 VIC Ph: +61 3 9642 1667 | Fax: +61 3 9642 2664 admissions@danford.edu.au www.danford.edu.au Star Gazers Education Pty Ltd T/AS Danford College

ABN 80 125 139 433 | ACN 125 139 433 | RTO: 21979 | CRICOS: 0299

# **Submitting a Turnitin Assignment Via Canvas**

You can submit Turnitin assignments directly in Canvas. Turnitin measures assignment originality and indicates what percent of your assignment matches internet sources.

Submitting a Turnitin assignment is similar to submitting a regular online assignment.

However, the Turnitin LTI for Canvas only supports file uploads and text entry submissions; in file uploads, you can only upload one file per assignment.

Additionally, you may not be able to resubmit your assignment or submit the assignment past the due date.

Be sure to view the assignment summary before submitting your assignment. If you are allowed to resubmit an assignment, all marks and comments associated with the original submission will be deleted.

Turnitin resubmissions may take up to 24 hours to process.

You can submit your assignment as a text entry or upload any supported file type:

- Text (.txt), Microsoft Word (.doc/.docx)
- Microsoft PowerPoint (.ppt/.pptx)
- PostScript (.ps)
- Portable Document Format (.pdf), Rich Text Format (.rtf)
- HyperText Markup Language (.html)
- WordPerfect (.wp)
- Hangul (.hwp)
- Open Office (.odt/.ods/.odp).

You can also upload an assignment from Google Drive or Dropbox.

Turnitin submissions require a minimum of 20 words, a maximum of 400 pages, and a file size maximum of 40 MB.

After submitting your assignment, your trainer may allow you to view your Turnitin results. If your trainer has added a Canvas rubric to your Turnitin assessment, it can only be viewed on the Submission Details page for that assignment (at any time) or your Grades page (after the rubric has been scored). You can access the Submission Details page by clicking on the name of the assignment in your Grades page.

**Note:** The Turnitin LTI is responsive to the size of your browser window. Your view of the Turnitin LTI may vary from the images shown in this lesson.

### **Steps to submit assessment using Turnitin via CANVAS**

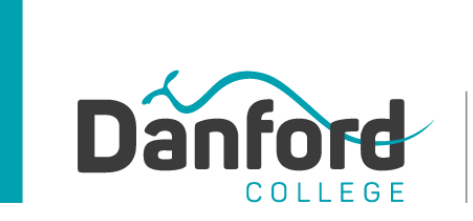

**Head Office - William Street Campus** Level 8, 277 William Street Melbourne 3000 VIC **King Street Campus** Level 7, 310 King Street, Melbourne 3000 VIC Ph: +61 3 9642 1667 | Fax: +61 3 9642 2664 admissions@danford.edu.au www.danford.edu.au Star Gazers Education Pty Ltd T/AS Danford College<br>ABN 80125139433 | ACN 125139433 | RTO: 21979 | CRICOS: 02996A

Log in your CANVAS Account and from your dashboard click on the course/unit that you are enrolled (like for example Advanced Diploma of Program Management)

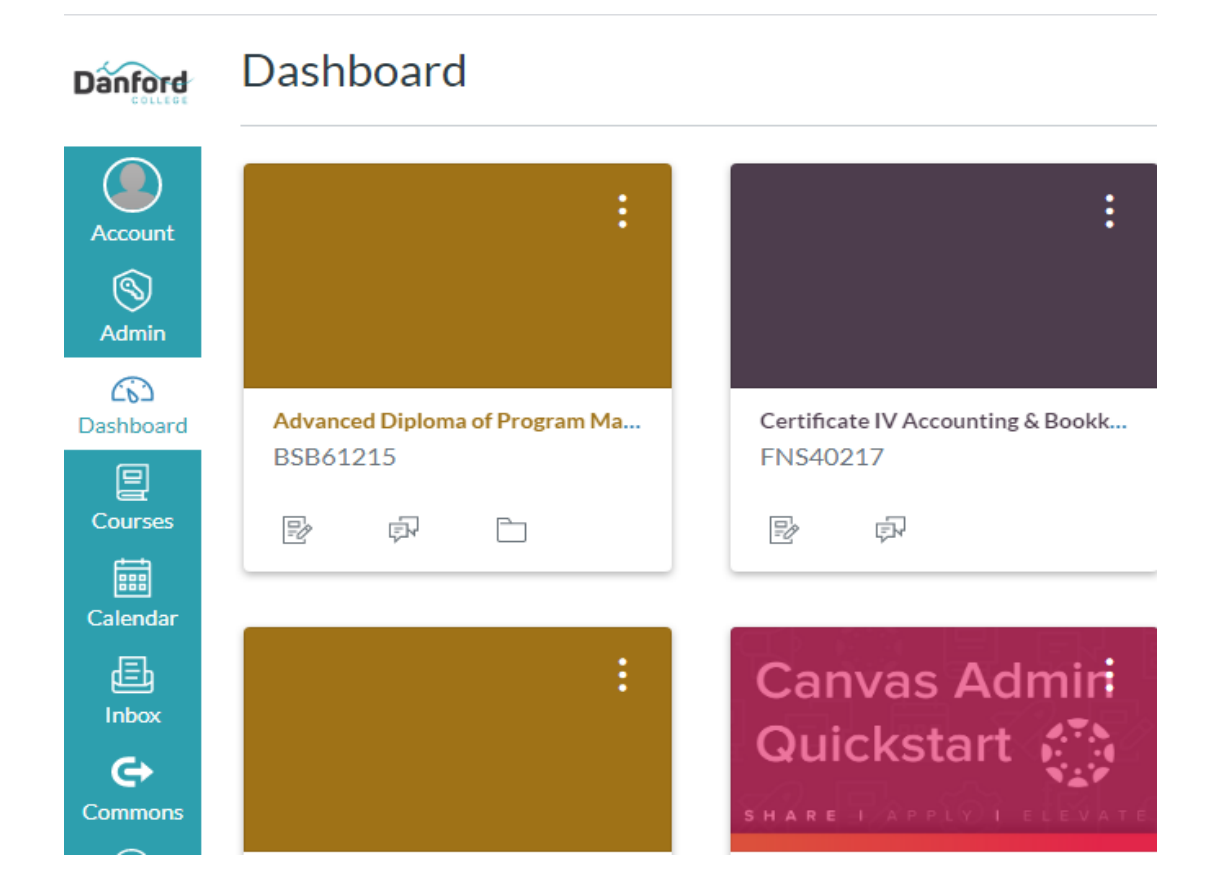

### Once the course/unit is opened, click on Assignments

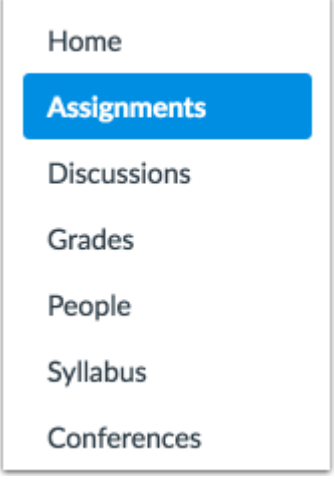

In Course Navigation, click the **Assignments** link.

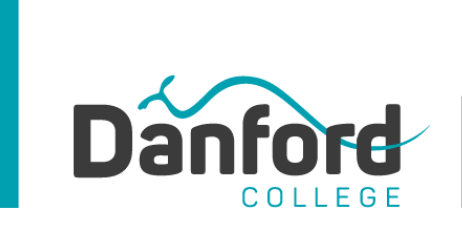

Head Office - William Street Campus Level 8, 277 William Street Melbourne 3000 VIC **King Street Campus** Level 7, 310 King Street, Melbourne 3000 VIC

Ph: +61 3 9642 1667 | Fax: +61 3 9642 2664 admissions@danford.edu.au

www.danford.edu.au Star Gazers Education Pty Ltd T/AS Danford College<br>ABN 80125139433 | ACN 125139433 | RTO: 21979 | CRICOS: 02996A

## Open Assignment

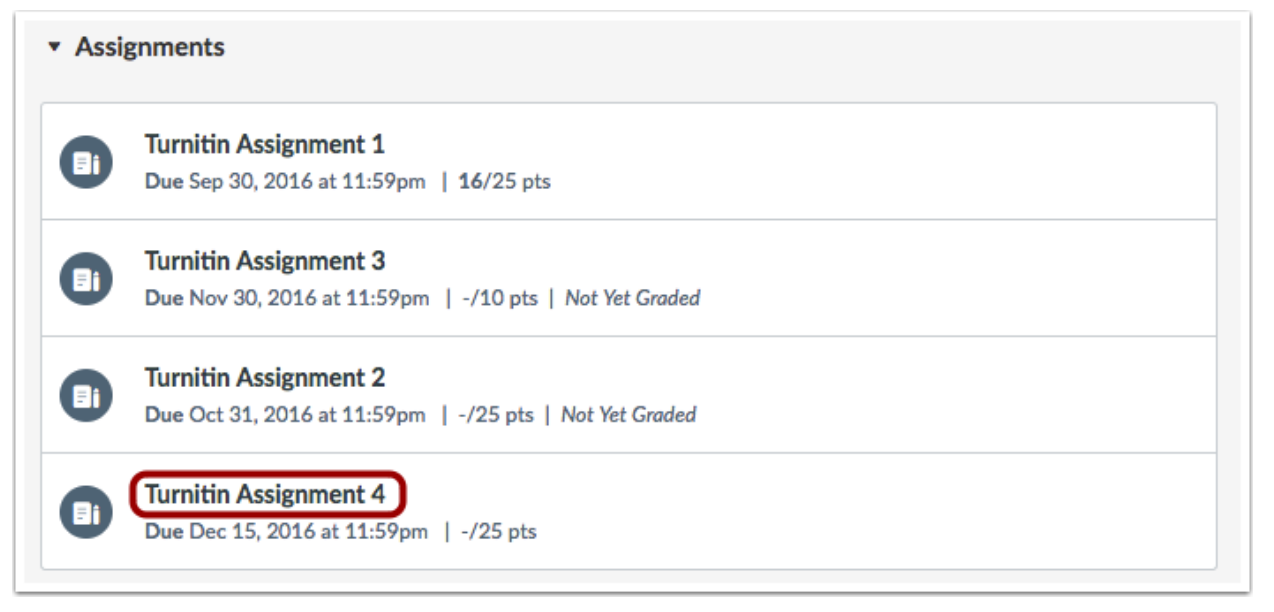

Click the name of the assignment.

View Assignment

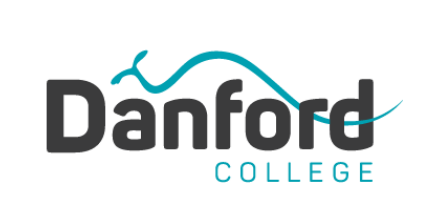

Head Office - William Street Campus Level 8, 277 William Street Melbourne 3000 VIC **King Street Campus** Level 7, 310 King Street, Melbourne 3000 VIC Ph: +61 3 9642 1667 | Fax: +61 3 9642 2664 admissions@danford.edu.au www.danford.edu.au

Star Gazers Education Pty Ltd T/AS Danford College<br>ABN 80125139433 | ACN 125139433 | RTO: 21979 | CRICOS: 02996A

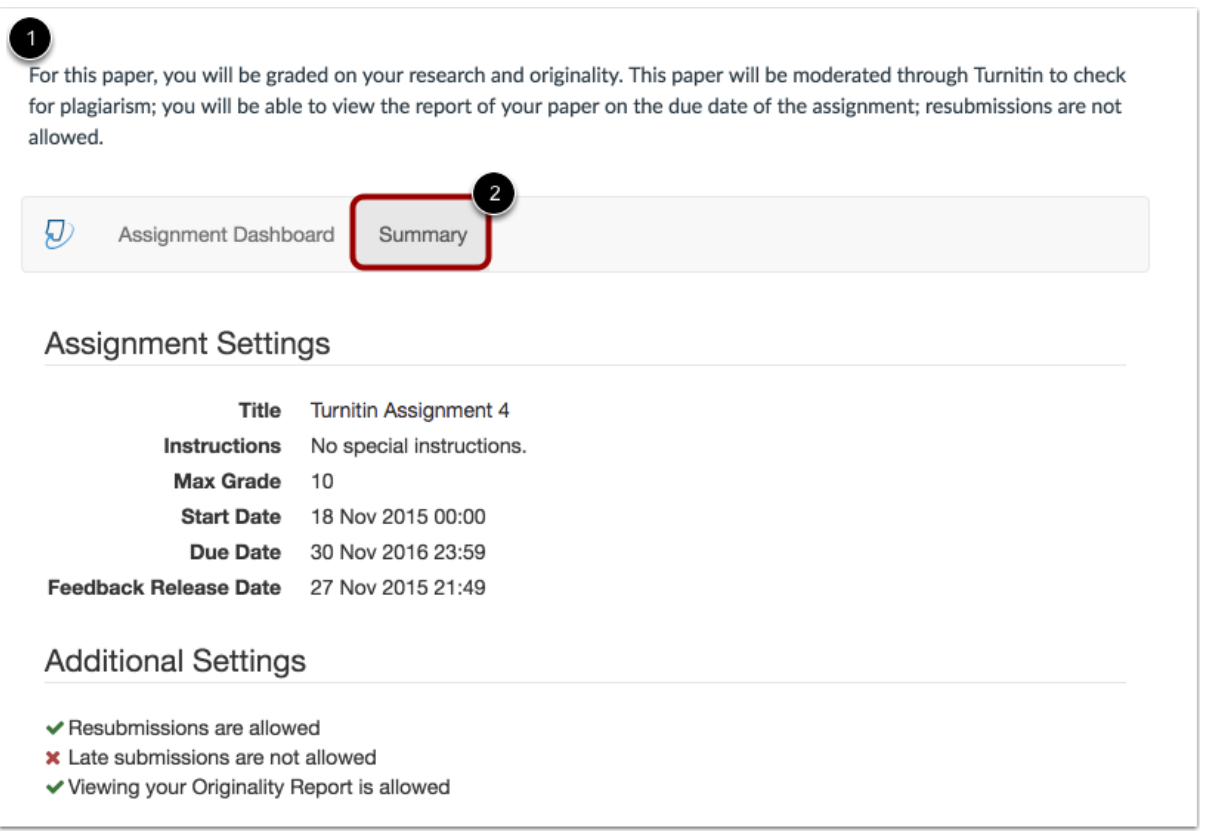

The assignment description appears at the top of the assignment page [1].

To view additional details for the assignment, including all assignment settings, click the **Summary** tab [2].

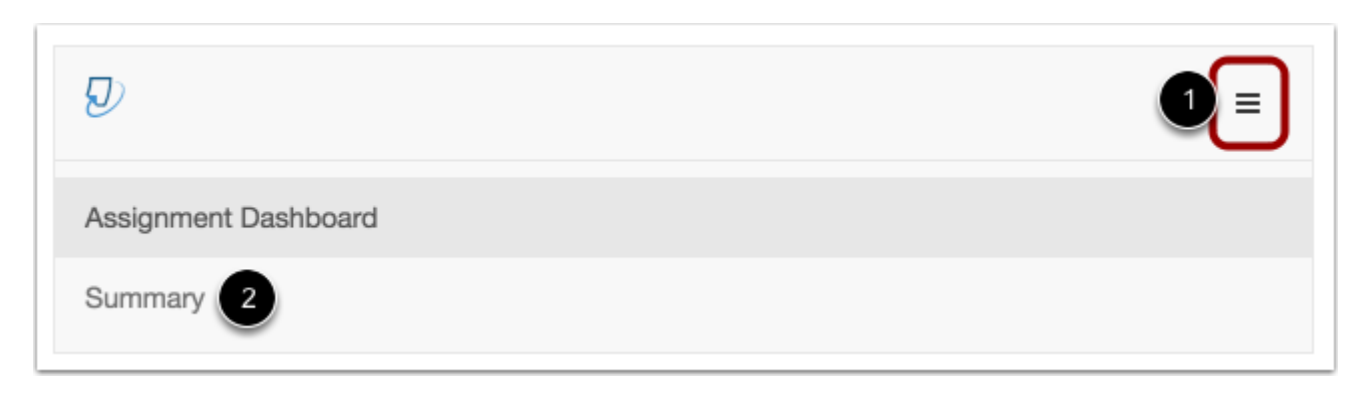

The Turnitin LTI is responsive to the size of your browser window.

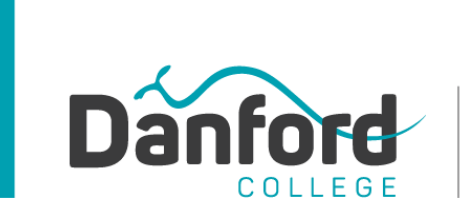

**Head Office - William Street Campus** Level 8, 277 William Street Melbourne 3000 VIC **King Street Campus** Level 7, 310 King Street, Melbourne 3000 VIC Ph: +61 3 9642 1667 | Fax: +61 3 9642 2664 admissions@danford.edu.au www.danford.edu.au Star Gazers Education Pty Ltd T/AS Danford College<br>ABN 80125139433 | ACN 125139433 | RTO: 21979 | CRICOS: 02996A

To access your Turnitin assignment summary in smaller window sizes, click the **Menu** button [1] and select the **Summary** option [2].

#### View Assignment Summary

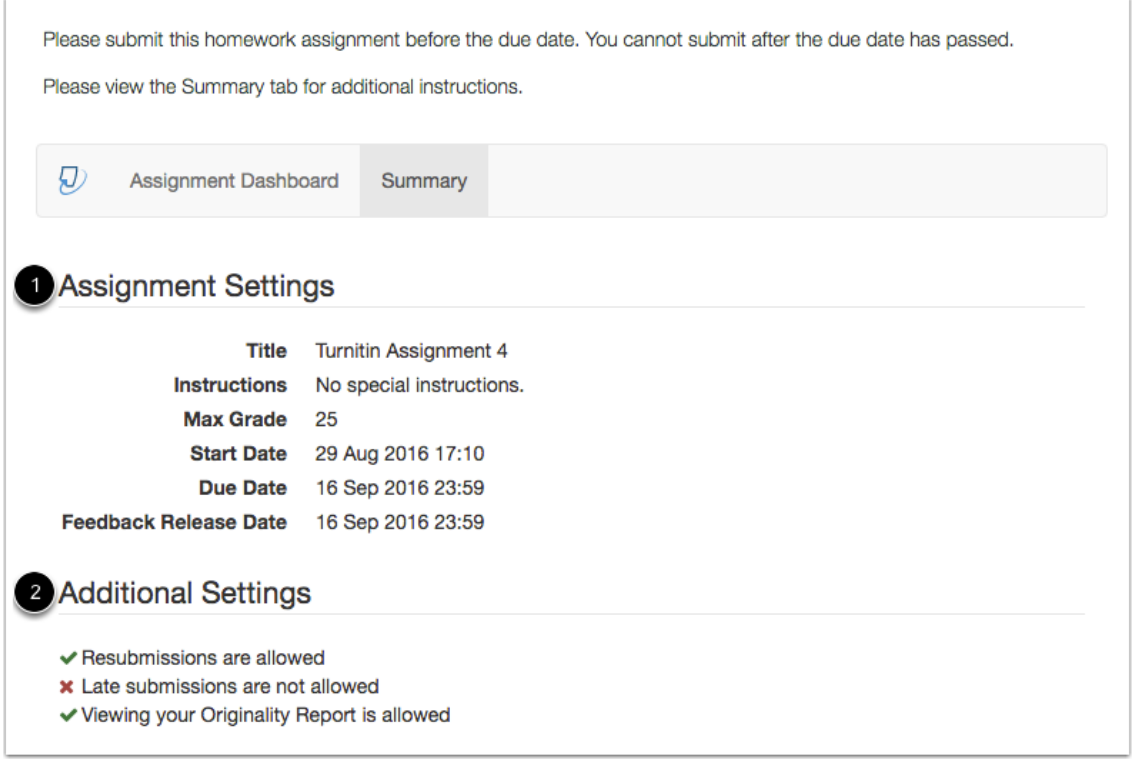

The Assignment summary includes the assignment settings [1], including the title, maximum grade, any special instructions, start date, due date, and feedback release date.

You can also view additional settings [2]. You can see if resubmissions are allowed, if late submissions are accepted, and if you are allowed to view the Turnitin originality report.

Submit Assignment

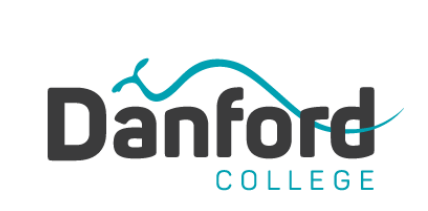

Head Office - William Street Campus Level 8, 277 William Street Melbourne 3000 VIC King Street Campus Level 7, 310 King Street, Melbourne 3000 VIC

Ph: +61 3 9642 1667 | Fax: +61 3 9642 2664 admissions@danford.edu.au

www.danford.edu.au

Star Gazers Education Pty Ltd T/AS Danford College<br>ABN 80125139433 | ACN 125139433 | RTO: 21979 | CRICOS: 02996A

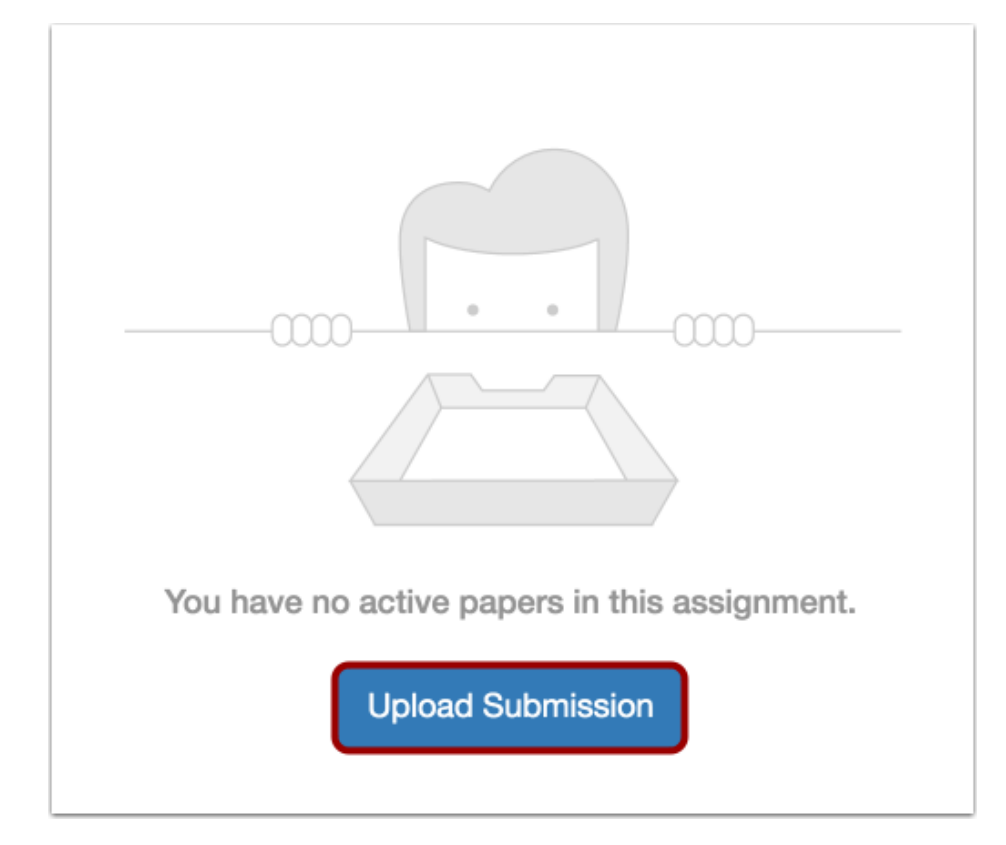

To submit your assignment, click the **Upload Submission** button.

Select Submission Type

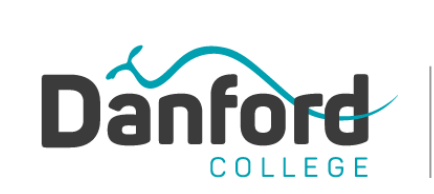

Head Office - William Street Campus Level 8, 277 William Street Melbourne 3000 VIC **King Street Campus** Level 7, 310 King Street, Melbourne 3000 VIC

Ph: +61 3 9642 1667 | Fax: +61 3 9642 2664 admissions@danford.edu.au

www.danford.edu.au

Star Gazers Education Pty Ltd T/AS Danford College<br>ABN 80125139433 | ACN 125139433 | RTO: 21979 | CRICOS: 02996A

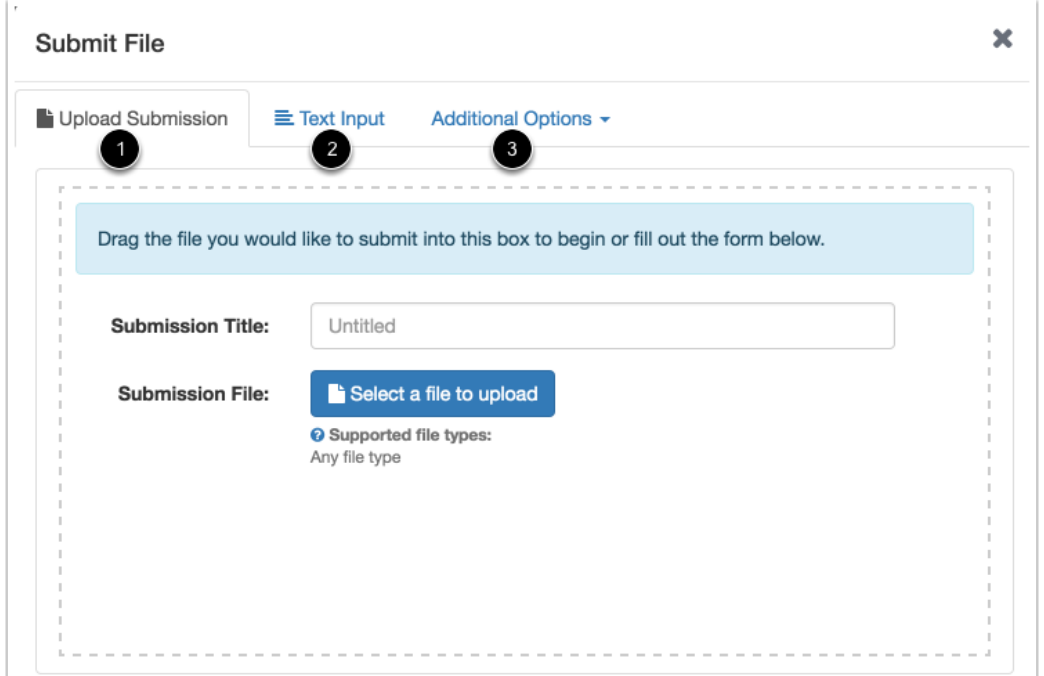

Select the submission type you want to use for your assignment. You can submit a file upload [1], input text [2], or select a file from Google Drive or Dropbox [3].

Review Information

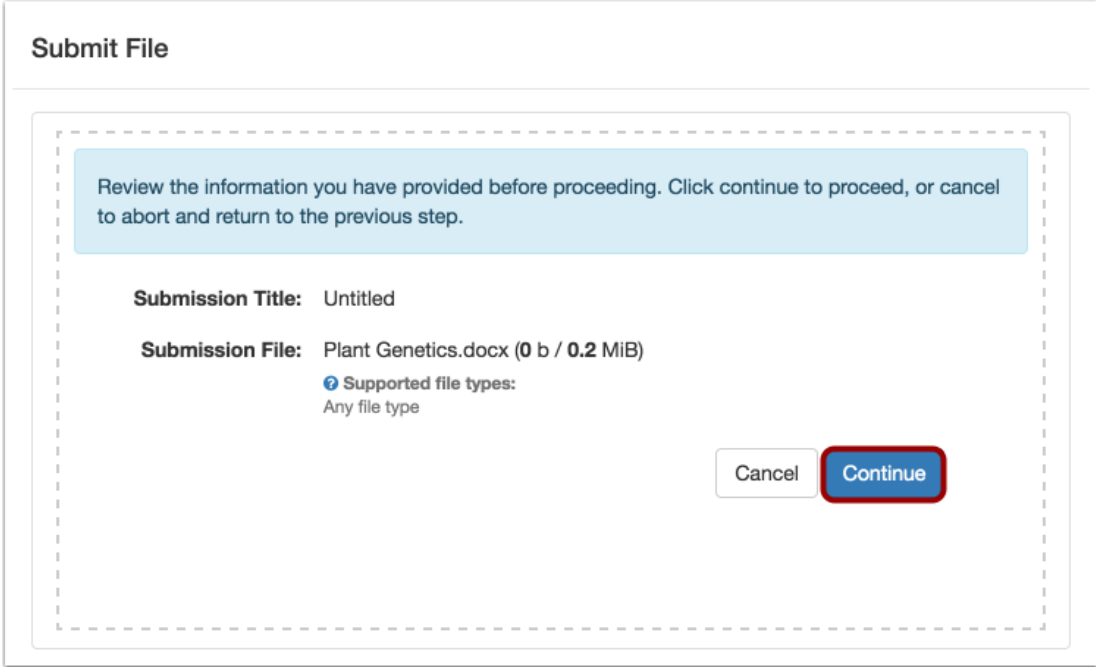

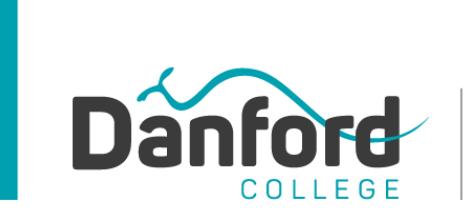

**Head Office - William Street Campus** Level 8, 277 William Street Melbourne 3000 VIC **King Street Campus** Level 7, 310 King Street, Melbourne 3000 VIC Ph: +61 3 9642 1667 | Fax: +61 3 9642 2664 admissions@danford.edu.au www.danford.edu.au Star Gazers Education Pty Ltd T/AS Danford College<br>ABN 80125139433 | ACN 125139433 | RTO: 21979 | CRICOS: 02996A

Review the information about your uploaded file, then click the **Continue** button to preview and accept your file.

#### Accept Submission

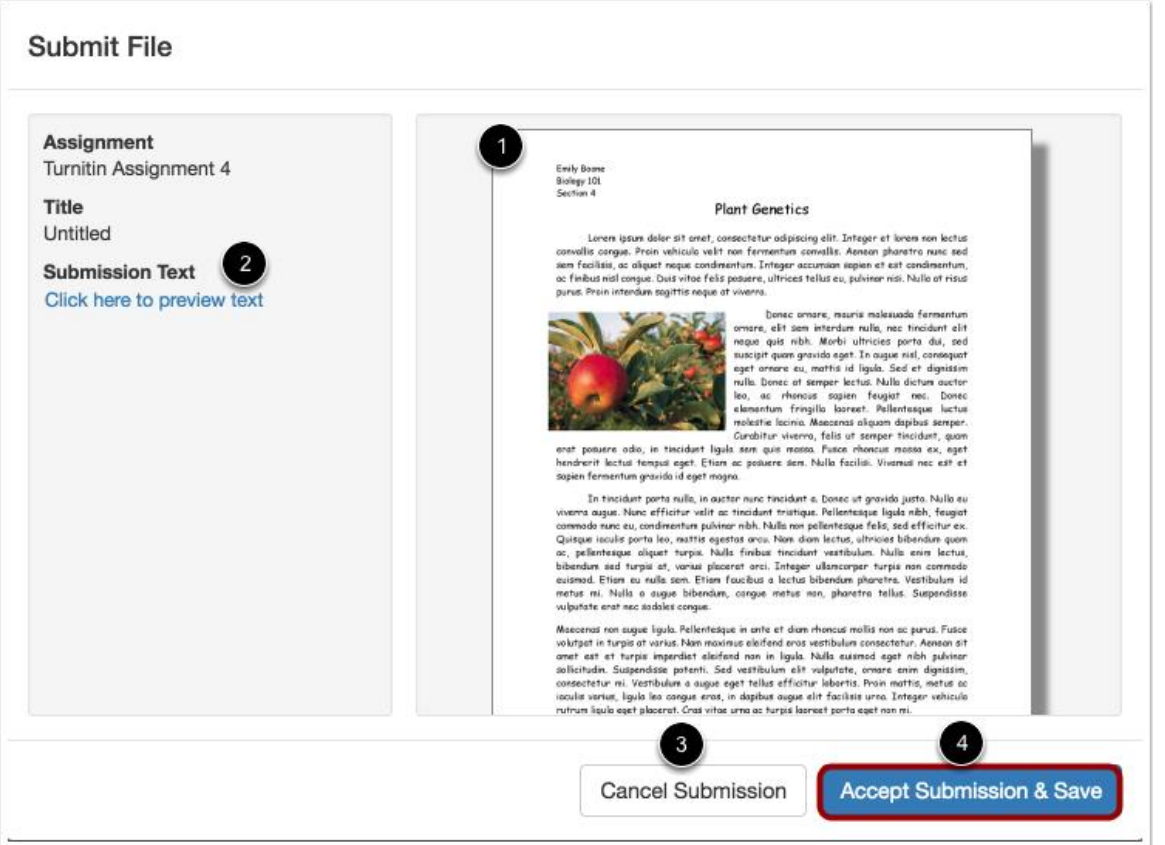

Turnitin validates your entry and prepares it for submission. You can see a preview image of your submission [1] and preview the text [2].

To cancel the submission and use a different file, click the **Cancel submission** button [3]. To accept the submission and save the file for your assignment, click the **Accept Submission & Save** button [4].

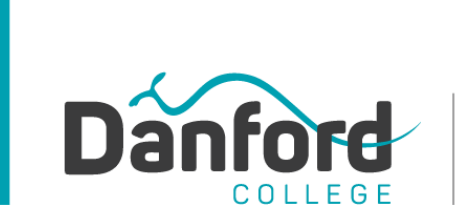

Head Office - William Street Campus Level 8, 277 William Street Melbourne 3000 VIC **King Street Campus** Level 7, 310 King Street, Melbourne 3000 VIC Ph: +61 3 9642 1667 | Fax: +61 3 9642 2664 admissions@danford.edu.au www.danford.edu.au

Star Gazers Education Pty Ltd T/AS Danford College<br>ABN 80125139433 | ACN 125139433 | RTO: 21979 | CRICOS: 02996A

View Submission

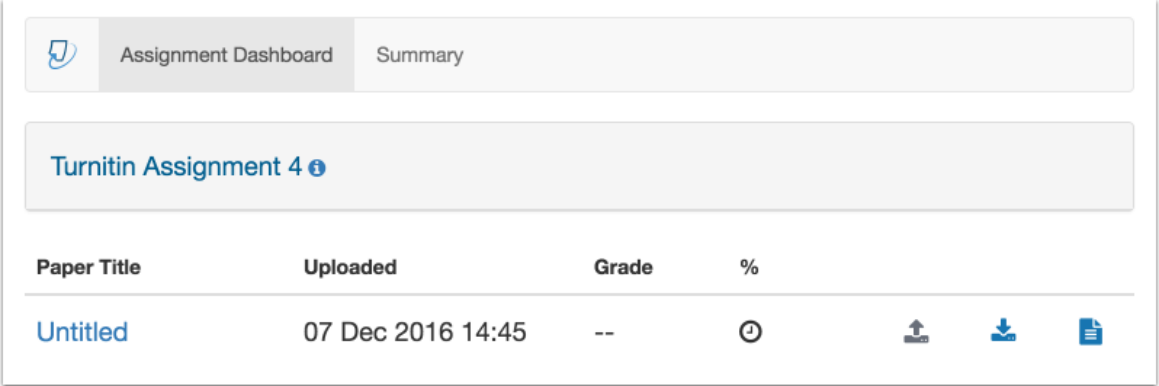

View your assignment submission.

If you are not allowed to resubmit your assignment, the upload icon will not allow you to upload the assignment again.

If your instructor allows you to view your originality report, your score **may not be available immediately.**